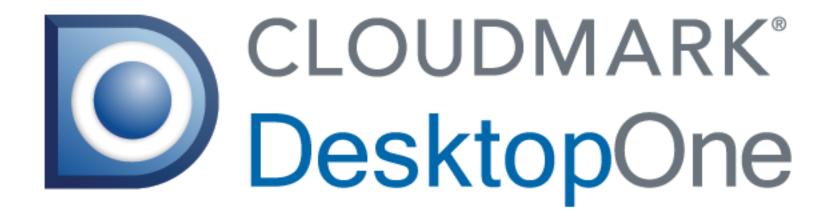

Mac UI Overview
Spring 2012

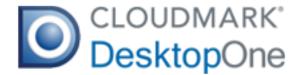

# **Table of Contents**

# Part I

#### **UI Overview**

Welcome ------page 3

Layout ------page 4

Toolbar ------page 5

Colors -------page 6

Icons ------page 7

Notifications ------page 8

# Part II

# **Page Samples**

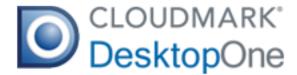

# Welcome

Welcome to DesktopOne for Mac. The main goal with the UI is to keep the design as closely inline with OSX design patterns as possible. The intent behind this is to create an intuitive user experience for Mac users using DesktopOne.

Whenever possible, we try to use standard OSX controls, both for ease of development as well as visual consistency. As we walk through the UI, you'll see a lot of Mac standardized buttons, layout conventions, and colors.

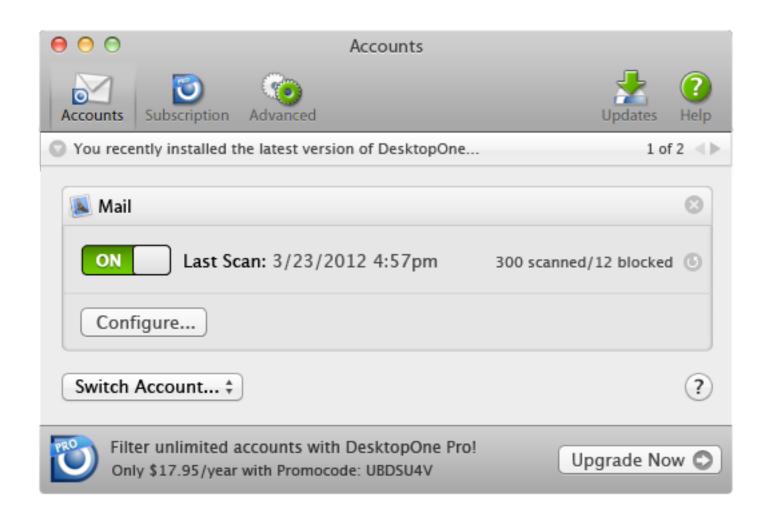

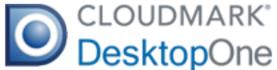

Layout Toolbar icons Window title (always matches active tab)  $\Theta \Theta \Theta$ Accounts Accounts Subscription Advanged You are running DesktopOne in Pro mode... 1 of 2 Notifications 🔊 Mail Last Scan: 3/23/2012 4:57pm 300 scanned/12 blocked (6) If you're familiar with DesktopOne for PC, you'll notice some differences with the layout and options available within the main window. Configure... With DesktopOne for Mac, we've combined what's known in the PC version of the product as the 'Accounts' window with the 'About' window. We've also split apart some of the options surrounding accounts and configuration into separate Microsoft Outlook sections to reduce the complexity of the individual windows. Last Scan: 1/14/2012 1:33am 542 scanned/16 blocked 6 Configure... Content window Add Account... ‡ Manage your account online at My Cloudmark My Cloudmark 🔘 Add new licenses, update your profile, and more! Promo space (optional) is always at the base of the window. Contextual help located when applicable

in the far right corner of a panel

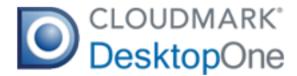

## Toolbar

We have 5 main toolbar sections: Accounts, Subscription, Advanced, Updates, and Help. We separate Updates and Help from the other visually as they belong to a different logical grouping of tasks.

There are two slightly different versions of the toolbar to accommodate the fact that we have a version of the product that does not support the concept of 'Pro' mode. Items have been removed from the toolbar or worded slightly differently as applicable.

With the exception of the Help icon, clicking a toolbar icon will switch the active view to that particular window. Clicking the help icon will launch the DesktopOne user manual.

The Updates icon is the only area where we have an optional icon overlay, which is shown only when updates are available. The number of updates will be shown in the icon.

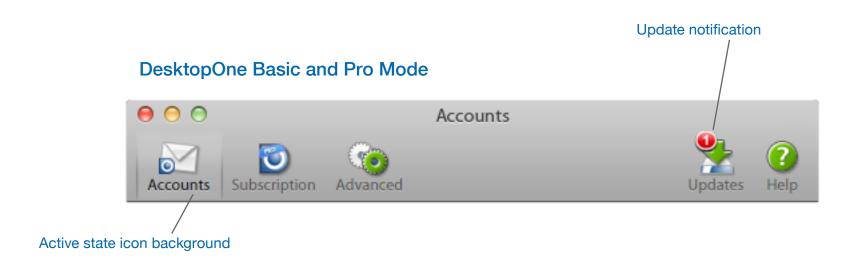

#### DesktopOne (basic mode with no upgrade allowed)

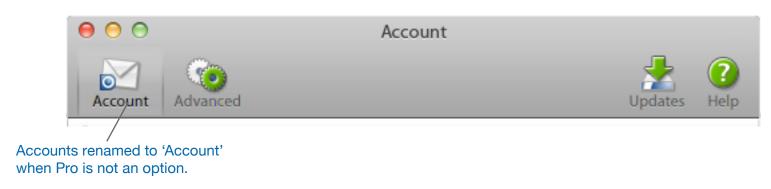

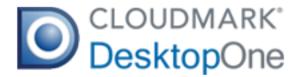

## Colors

In most cases, we've chosen to stick with the standard OSX color scheme: for example window panels, buttons, text, etc.

For our custom controls, we use red to signify errors, and green to signify success(since this combo is the most common for these types of scenarios). We use color to draw the eye, and to guide users to areas that may need more attention than others.

For accessibility reasons, we never rely solely on a color to convey information. For example, with the notification, the text will always be there saying that there's a problem, so users who cannot recognize the color red are still informed that there's an error.

Green signals that everything is ok.

Red signals a problem

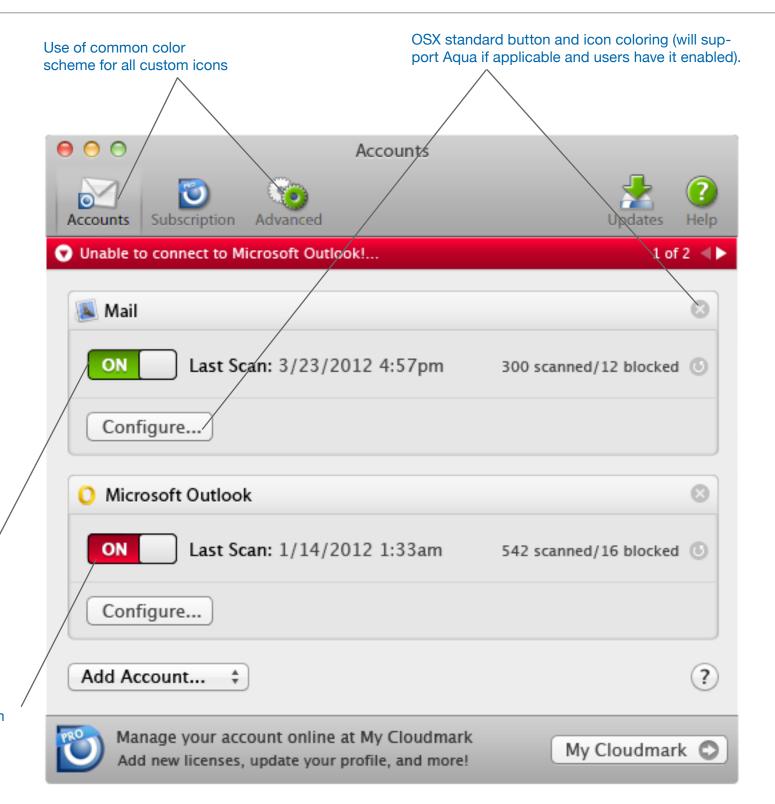

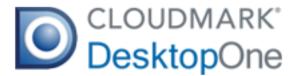

# Icons

#### Toolbar Icons

These icons are uniform in size, and always clickable. Each icon has three states: inactive, mousedown, and active. (We use mousedown instead of hover states as per Mac paradigm). Each icon also shows a standard OSX tooltip on hover that explain in a sentence or less what a user can do by clicking.

#### **OSX Default Icons**

As applicable we use standard OSX icons, for example the close buttons on error notifications, or the arrow icon you'll see in buttons that lead you to a website.

Otherwise, we've created some custom icons to match the OSX style simple grey and white icon design. Toolbar Icons Updates ibscription Advanced Updates Accounts You have 1 account setup for filtering... 1 of 2 DesktopOne Updates There is one update available: DesktopOne version 1.4 Download Update 🔘 Check for updates: Never ‡ Check Now... Filter unlimited accounts with DesktopOne Pro! Upgrade Now 🗘 Only \$17.95/year with Promocode: UBDSU4V

If an OSX icon exists for a common task, we'll use it.

OSX Icon used to signify when a button leads to a website

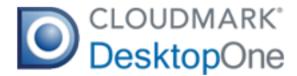

## **Notifications**

We use notifications as a way to message different things to our users. Sometimes these messages are in the form of errors, other times they are confirmation or informative messages.

Arrow is reversed when notification is open

The notification bar is always visible, ie: we will always show at least one message. The bar is designed to blend in with the background unless there is an error, in which case we color it red to draw attention.

The notification bar is clickable, and clicking on it will either expand the notification(in the form of a 'sheet') or collapse the notification if it's already open.

Clicking specifically on the navigation arrows in the notification bar will go to the next or previous notification if applicable.

When the notification bar is expanded, the arrow in the top left corner is reversed, it will point up instead of down.

Notification messages should be simple and to the point. We always provide a way to try and solve the problem when we're showing errors. We also will always show a 'Cancel' button next to the primary action button which will close the notification window when clicked.

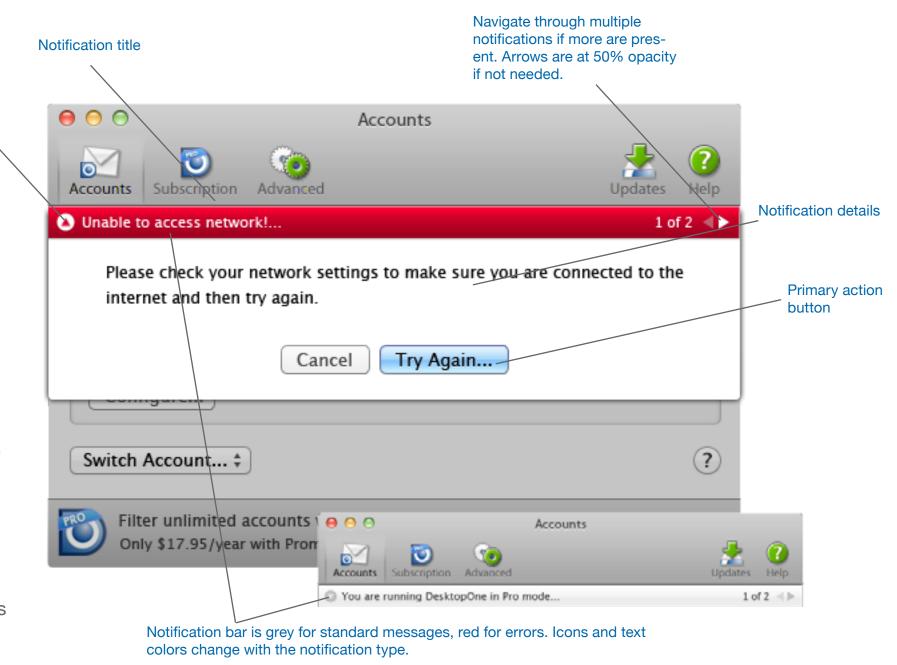

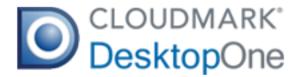

# Page Samples: Accounts

# Main Accounts Window (with no accounts added, basic mode)

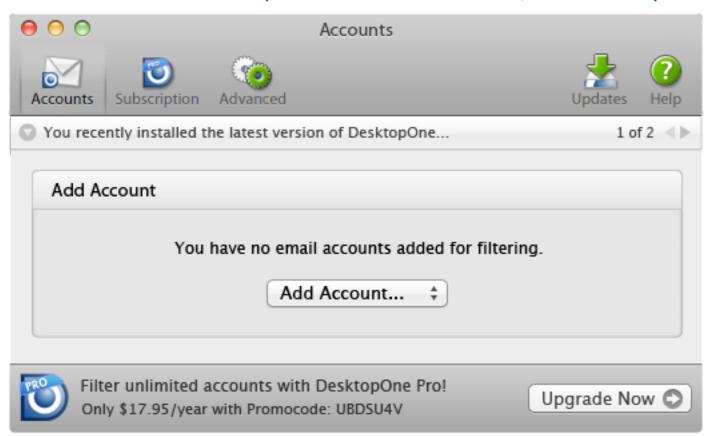

The accounts window is the most important piece of the UI. This is where users will set up filtering, monitor statistics, and troubleshoot as needed. The goal here is to keep the experience as simple as possible, and make it very clear when things are going well, or if there is a problem.

#### **Accounts: Add Account**

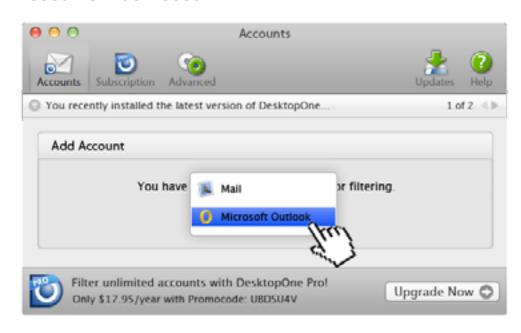

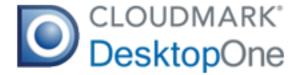

# Page Samples: Accounts Continued

## Main Accounts Window (Basic Mode)

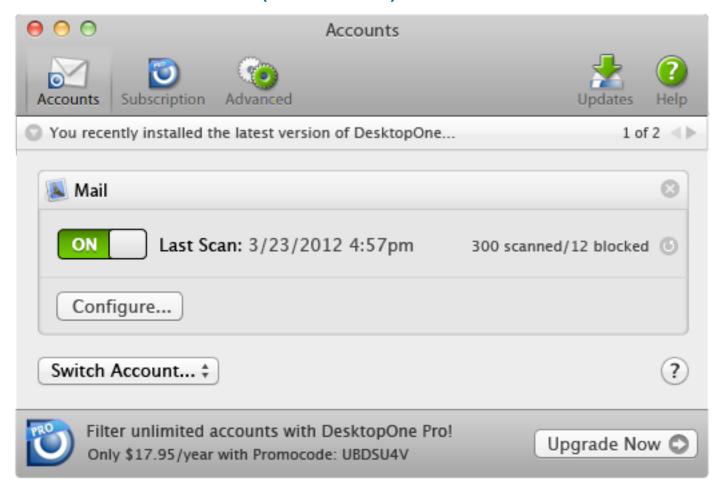

#### Accounts: Pro Mode, one off, one on

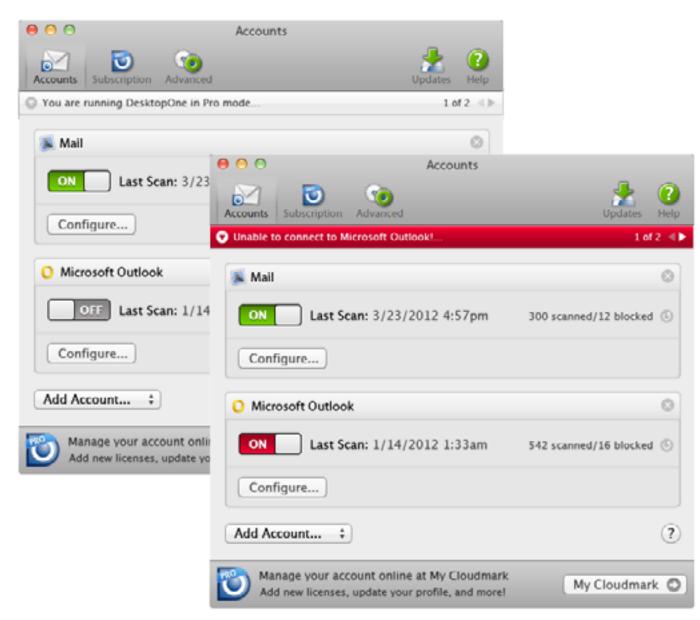

Accounts: Pro Mode, one on, one with error

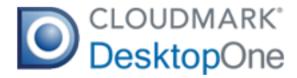

# Page Samples: Accounts Continued

# Accounts > Configure.... General Settings

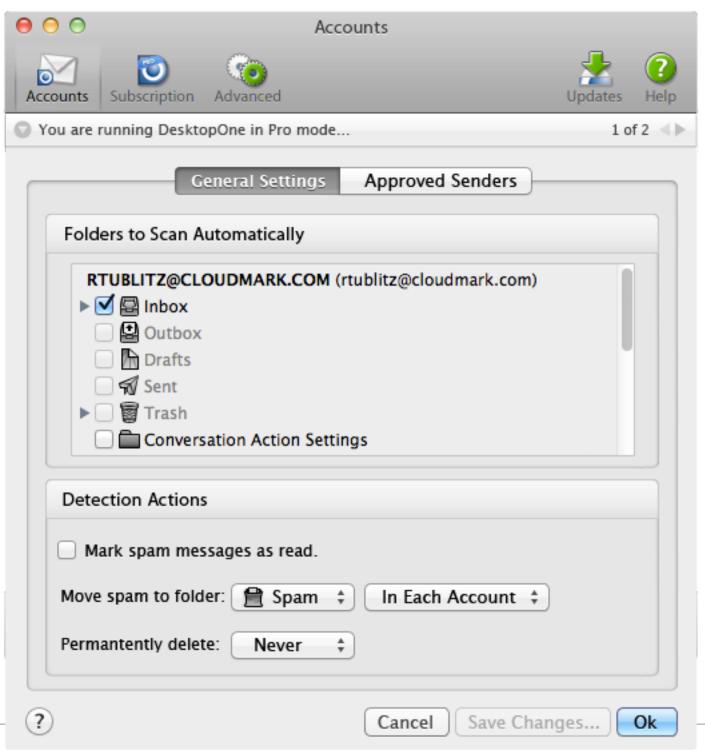

#### Accounts > Configure... Approved Senders

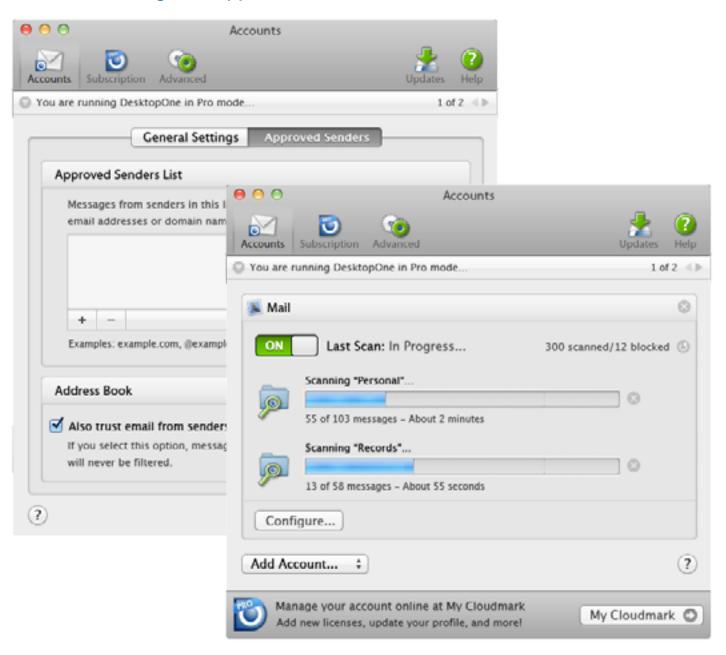

Accounts: Pro Mode, Manual Scans in Progress

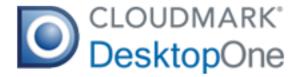

# Page Samples: Subscription

## Main Subscription Window (Basic Mode)

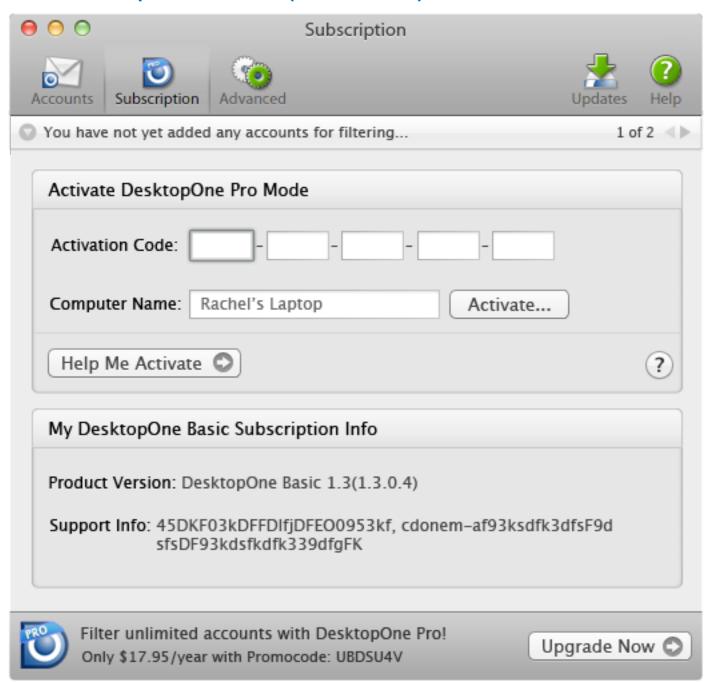

#### **Subscription: Activation in Progress**

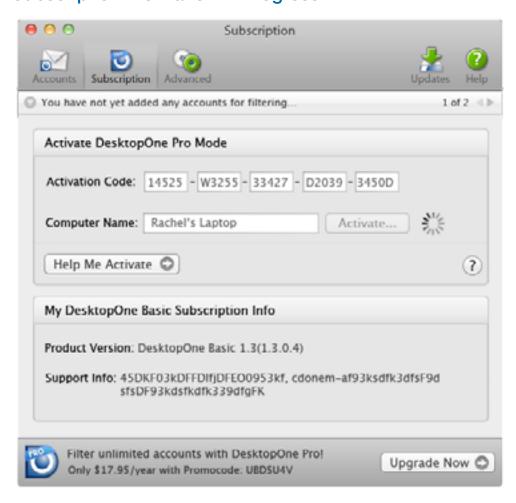

For Basic users, this window serves primarily as an area to either activate Pro mode, or else as an area where users can learn that they have the option of Pro mode, and how to upgrade. For users with no option to upgrade, this tab does not exist.

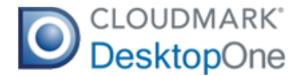

# Page Samples: Subscription

## Main Subscription Window (Pro Mode)

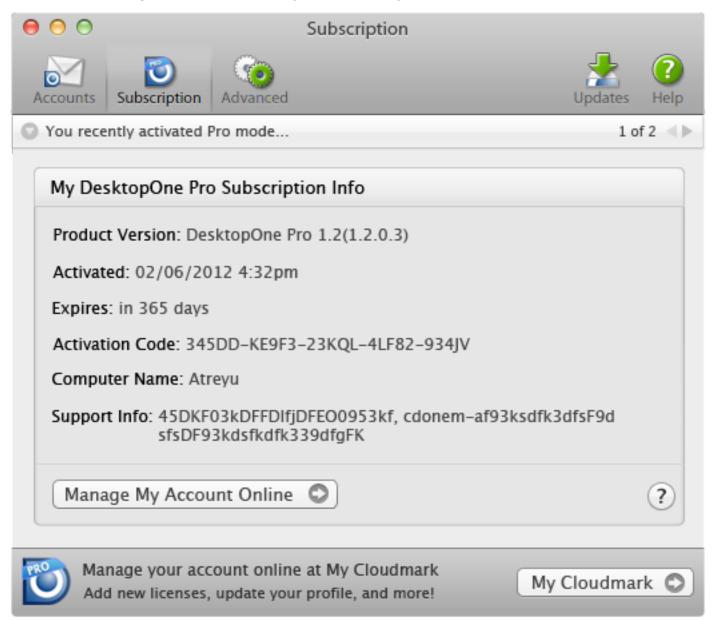

#### **Subscription: Activation Error**

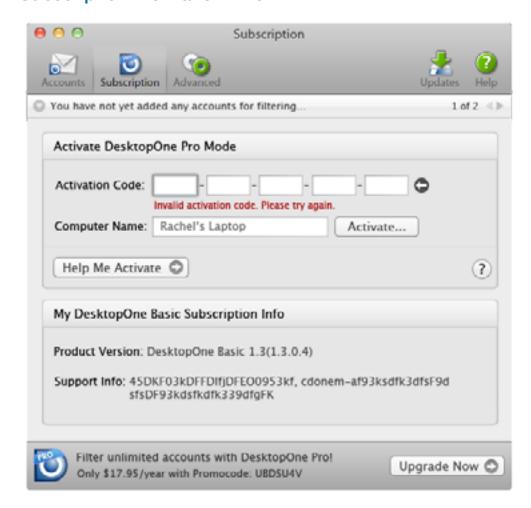

Pro users will see information pertaining to their subscription as well as receive notifications if their account is about to expire, etc.

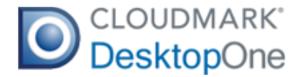

# Page Samples: Advanced

### **Main Advanced Window**

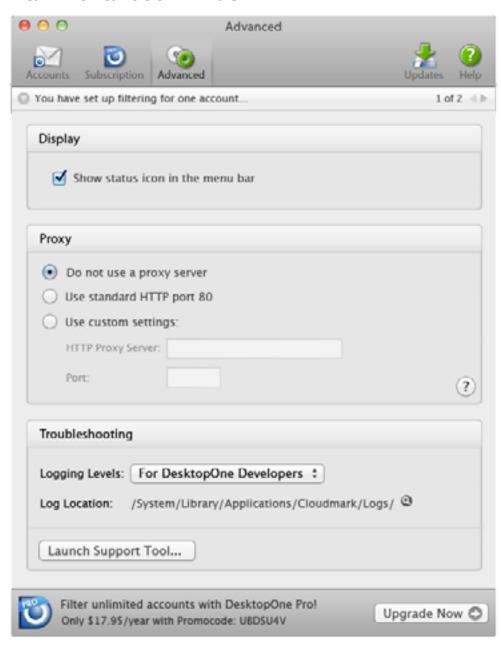

The Advanced window is where we show information pertaining to network settings, advanced troubleshooting, etc. We also show display options in this tab.

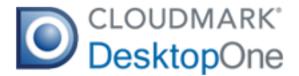

# Page Samples: Updates

# **Main Updates Window**

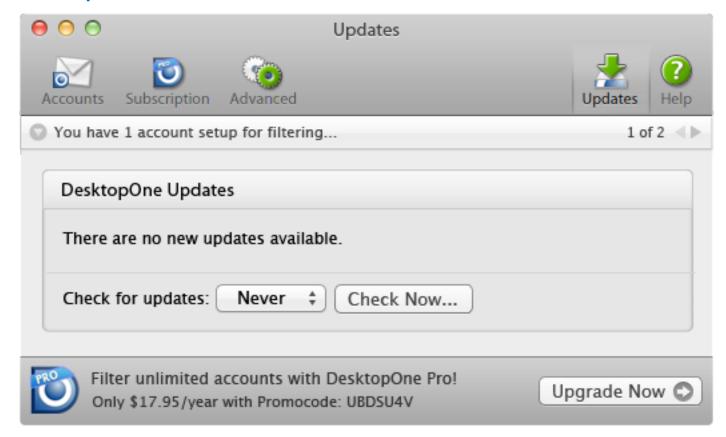

The Updates window shows options for downloading any applicable updates as well as providing users with some choices on how often DesktopOne will check for updates.

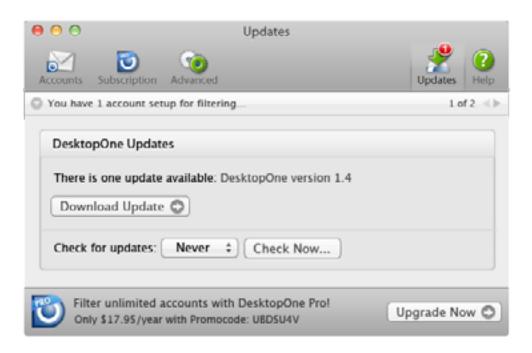

**Updates: One New Update Available** 

# CLOUDMARK® DesktopOne